# パスワード等発給システム 操作マニュアル

# 国立研究開発法人産業技術総合研究所

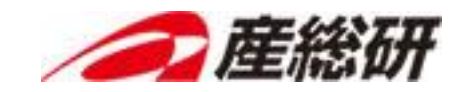

目次

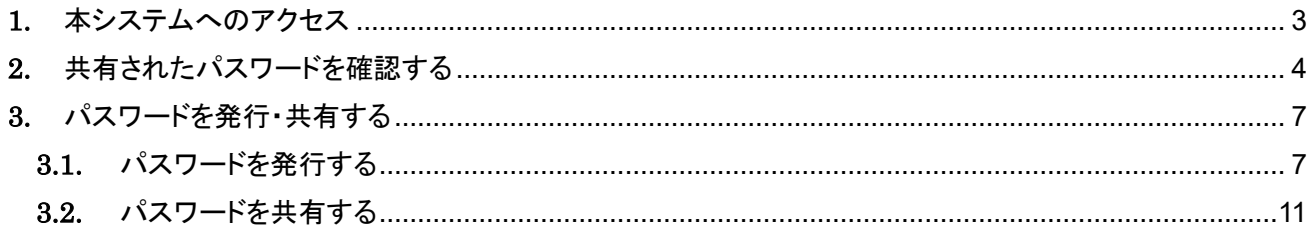

## 1. 本システムへのアクセス

本システムへアクセスする URL を以下に示す。

アクセス URL <https://pass.aist.go.jp/>

2. 共有されたパスワードを確認する

産総研職員から共有されたパスワードを確認するための操作手順を以下に説明する。

パスワードを確認するためには、ワンタイムパスワードによる認証が必要である。 ワンタイムパスワードは、産総研職員が選択した「電話」「SMS」「FAX」のいずれかの方法で通知される。 ワンタイムパスワードの通知方法は、事前にパスワードを共有した産総研職員に問い合わせること。

1. 本システム([pass-alert-ml@aist.go.jp](mailto:pass-alert-ml@aist.go.jp))から送信されたパスワード発給のお知らせメールを確認し、本文 中のパスワード確認用 URL にアクセスする。

【お知らせメール 一部抜粋】 発給されたパスワードの識別コード、パスワード確認用の URL は以下の通りです。 識別コード: XXXXXXXXXXXXXX URL: https://pass.aist.go.jp/ui/ja/notice?mailAddress=gaibu.taro@example.com&shikibetsuCode=XX **XXXXXXXXXXXX** タイトル: 〇〇プロジェクト用 共有パスワード

2. ワンタイムパスワード通知画面表示され、メールアドレスと識別コードが設定されているので、そのまま 「ワンタイムパスワード通知」ボタンをクリックする。

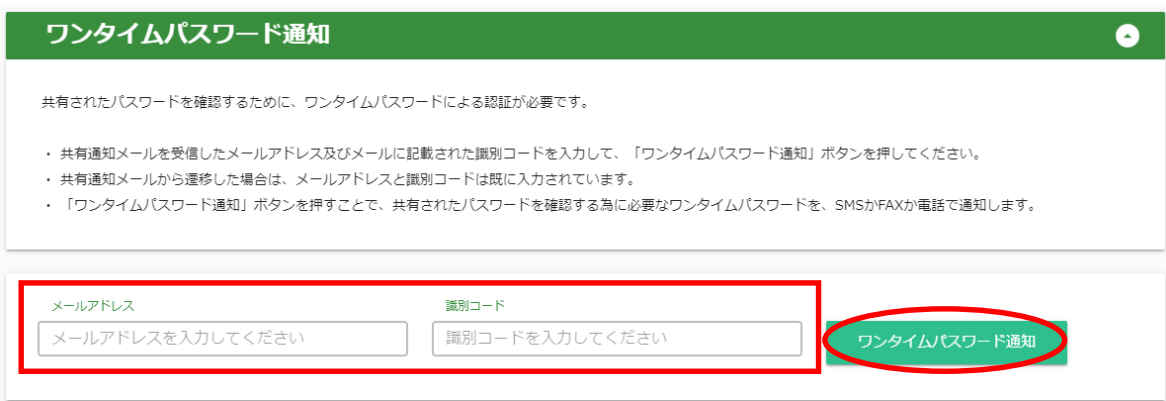

3. ワンタイムパスワード認証画面が表示される。

産総研職員が選択した「電話」「SMS」「FAX」のいずれかの方法でワンタイムパスワードが通知されるの で、通知されたワンタイムパスワードを入力し、「認証」ボタンをクリックする。

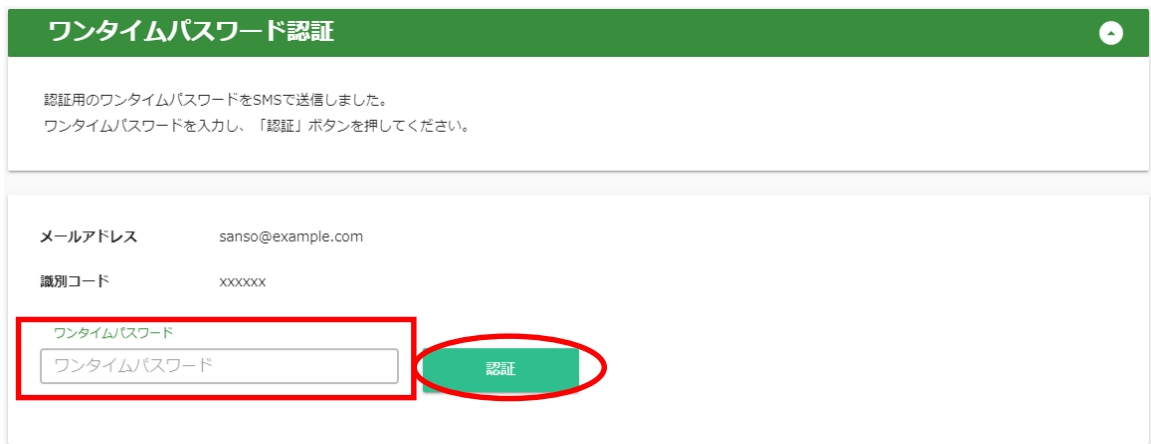

#### 【補足】

・ ワンタイムパスワードは、SMS および FAXの場合は本文中に、電話の場合は音声によって読み上 げられる。

4. ワンタイムパスワードを入力すると、共有パスワード情報照会画面が表示される。 印刷する場合は ボタンをクリックする。

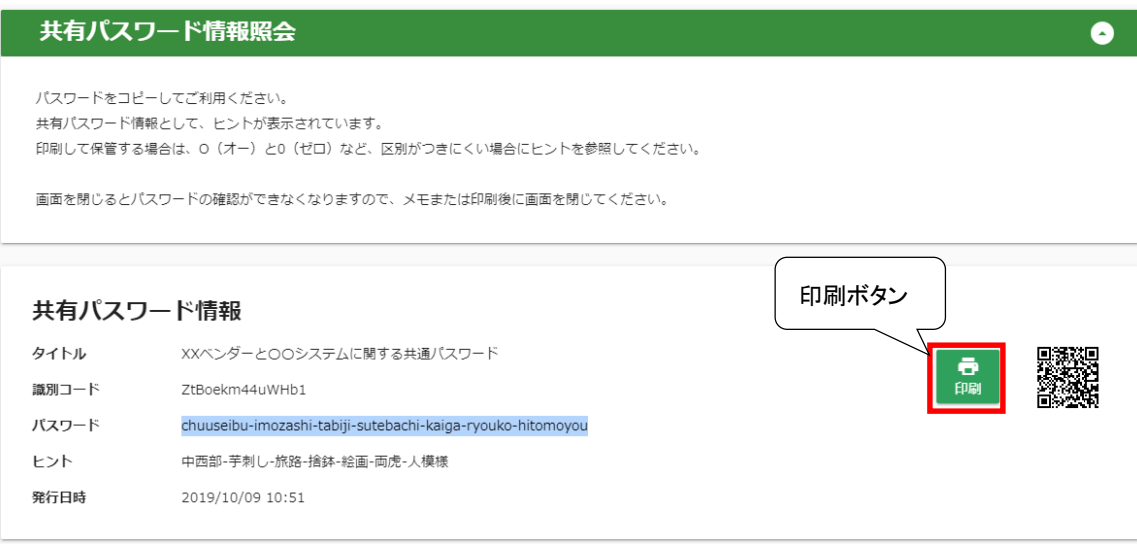

## 【補足】

・ 表示されている QR コードから、作成したパスワードをスマートフォンなどで読み取ることができる。

3. パスワードを発行・共有する

・パスワードの発行のみの場合は「3.1 パスワードを発行する」の操作を行う。 ・パスワードを共有したい場合は「3.1 パスワードを発行する」にてパスワードを作成した後、「3.2 パスワードを 共有する」の操作を行う。

3.1. パスワードを発行する

産総研の情報セキュリティ規程等に準じた、安全なパスワードを発行するための操作手順を以下に説明す る。

1. メニュー部から「パスワード発行・共有」をクリックすると、パスワード発行画面が表示される。

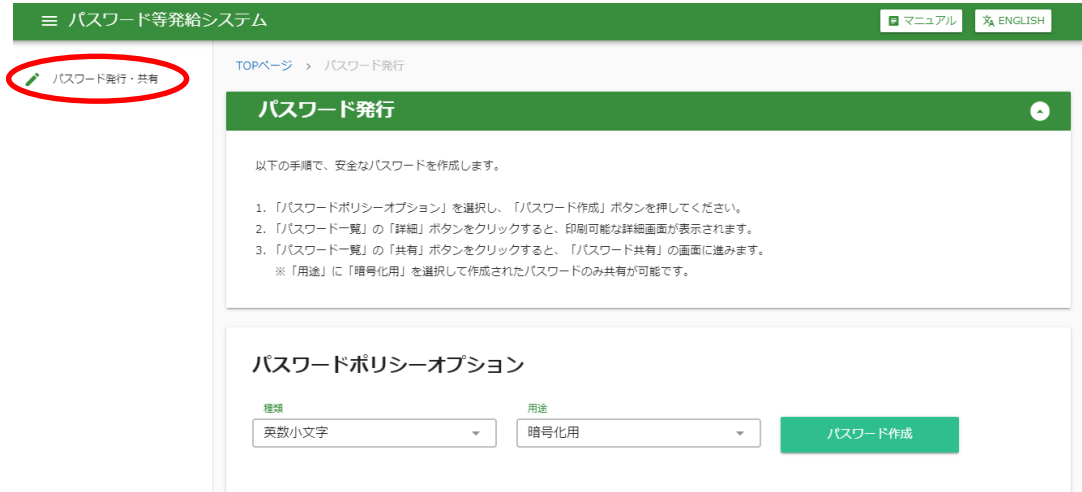

2. パスワードポリシーオプションを入力する。

パスワードポリシーオプションの詳細は、【補足】を参照。

パスワードを発行する場合は、用途に「暗号化用」を指定すること。

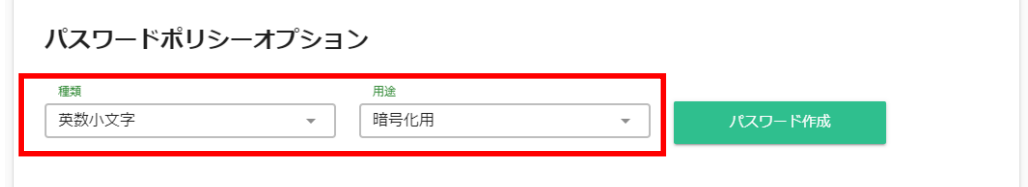

#### 【補足】

・ パスワードポリシーオプションの詳細を、下記に示す。

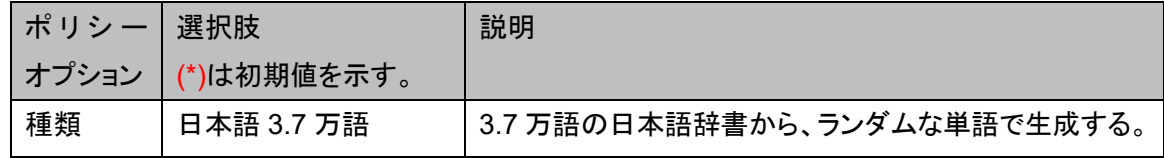

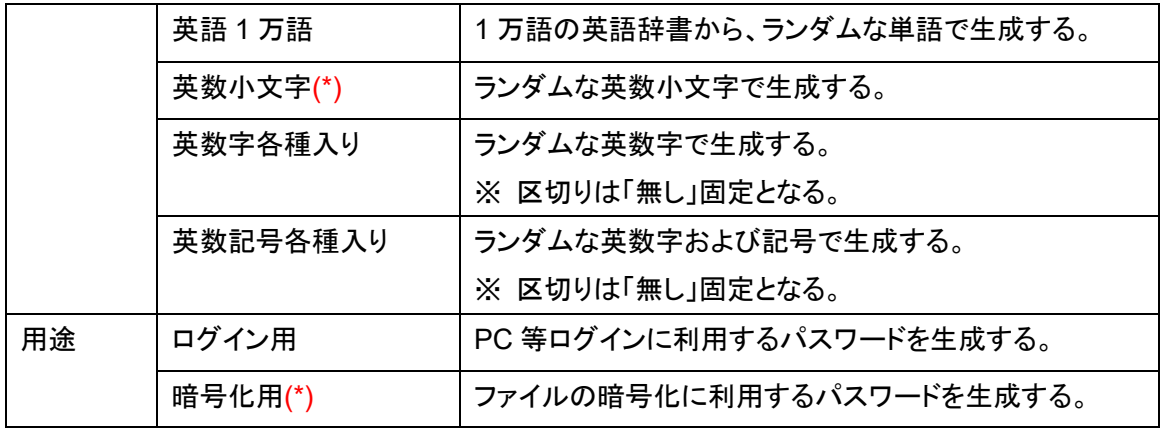

3. 「パスワード作成」ボタンをクリックすると、パスワード一覧にパスワードの候補が表示される。

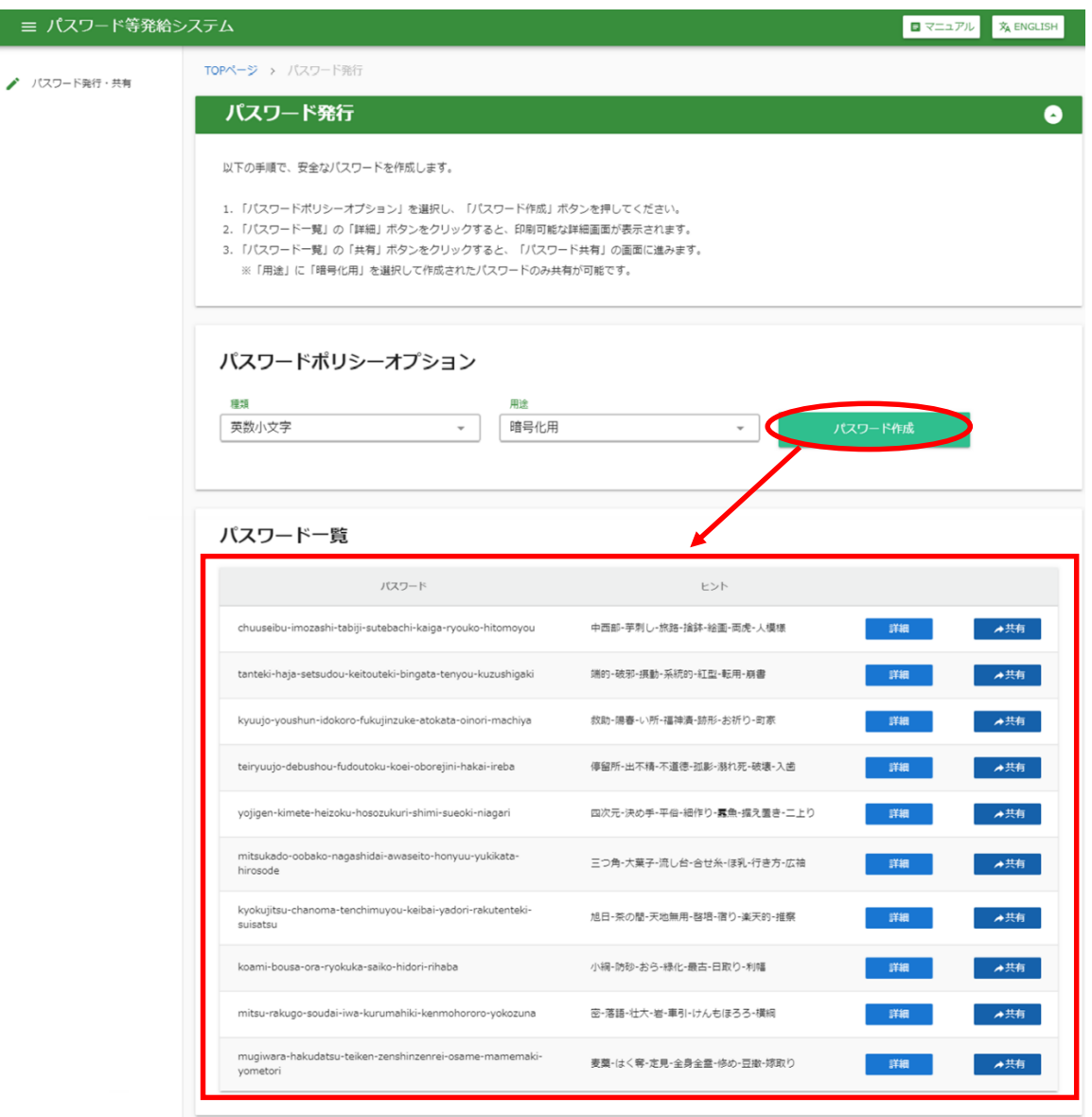

#### 【補足】

- ・ 別のパスワード候補を表示する場合は、もう一度「パスワード作成」をクリックする。
- ・ パスワードポリシーオプションを間違って発行した場合は、2.からやり直す。

4. パスワード一覧に表示されたパスワードから発行したいパスワードの「詳細」ボタンをクリックすると、パス ワード詳細画面が表示される。

印刷する場合は <mark>효</mark> ボタンをクリックする。

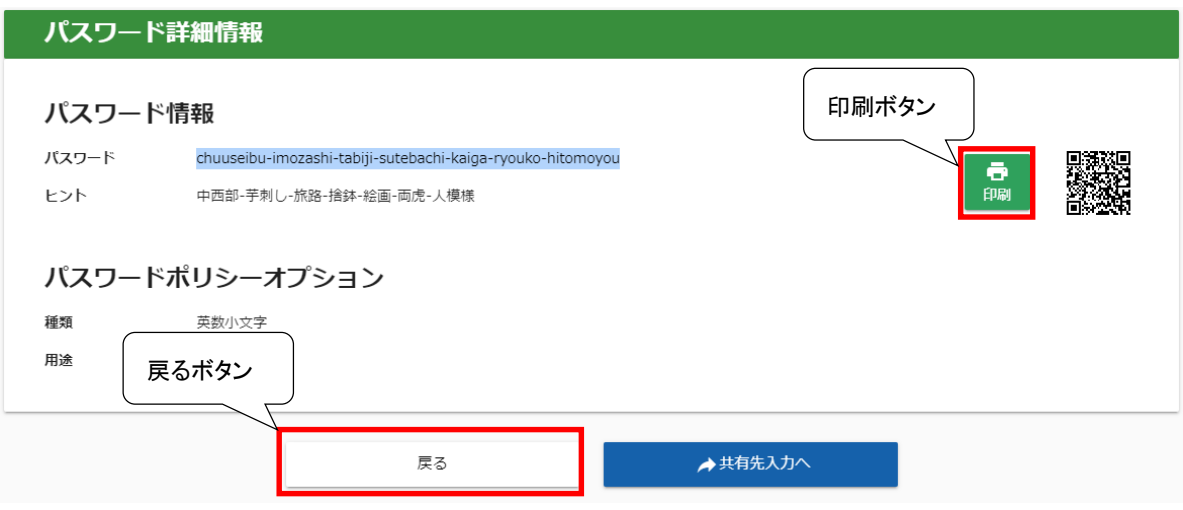

#### 【補足】

- ・ 別のパスワードを発行する場合は、「戻る」ボタンをクリックすると、2.の画面に戻る。
- ・ 表示されている QR コードから、作成したパスワードをスマートフォンなどで読み取ることができる。

3.2. パスワードを共有する

産総研の情報セキュリティ規程に準じた安全なパスワードを発行し、産総研職員と共有するための操作手順を 以下に説明する。前提として、「4.3.1. パスワードを発行する」の 3 まで手順を進め、パスワードポリシーを暗号 化用に指定した上でパスワードが作成済みになっている必要がある。

1. 作成したパスワードの共有したい行の「共有」ボタンをクリックすると、パスワード共有画面が表示される。

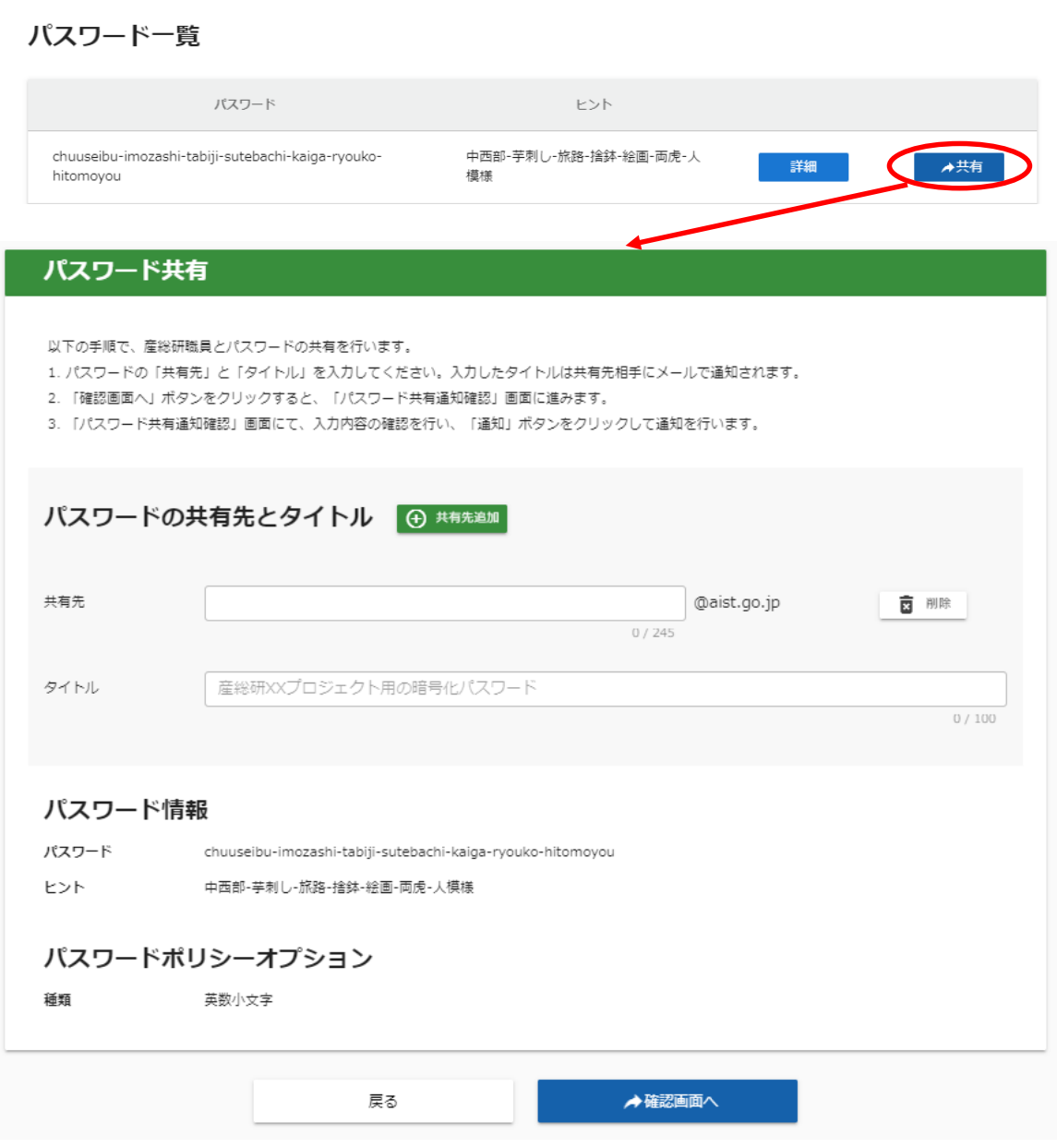

2. パスワードの共有先とタイトルのうち、メールアドレス、タイトルを入力する。

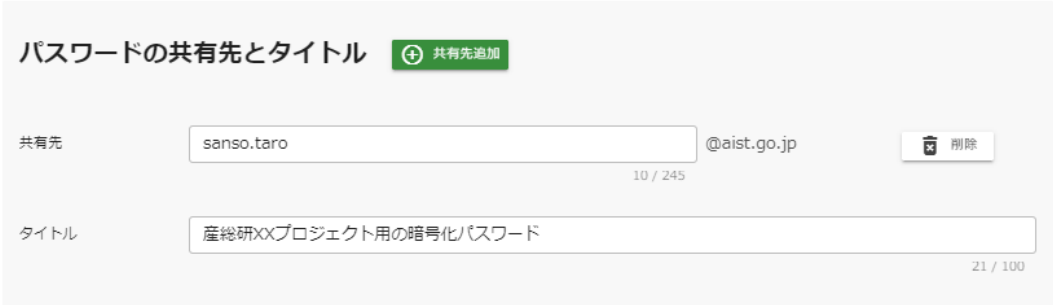

共有先追加ボタンをクリックすると、新しい共有先を入力する行が追加される。

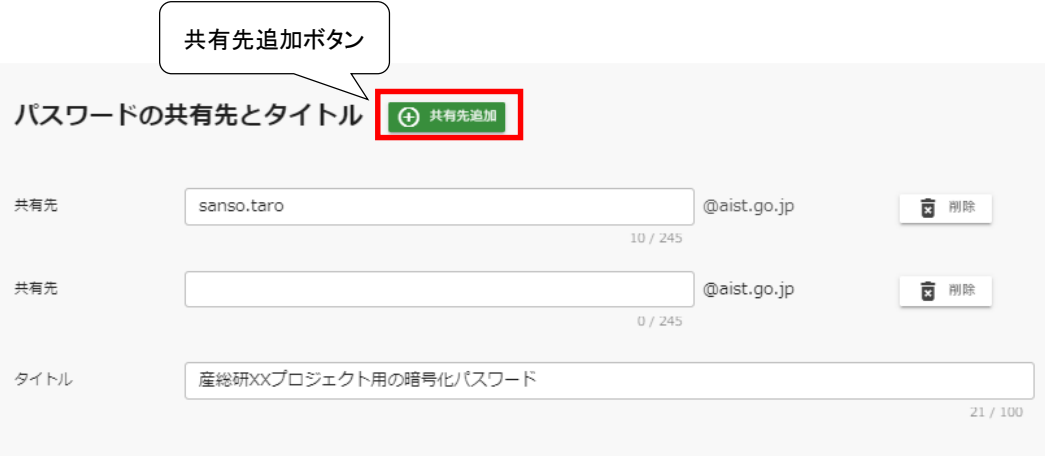

「削除」ボタンをクリックすると、クリックした行が削除される。

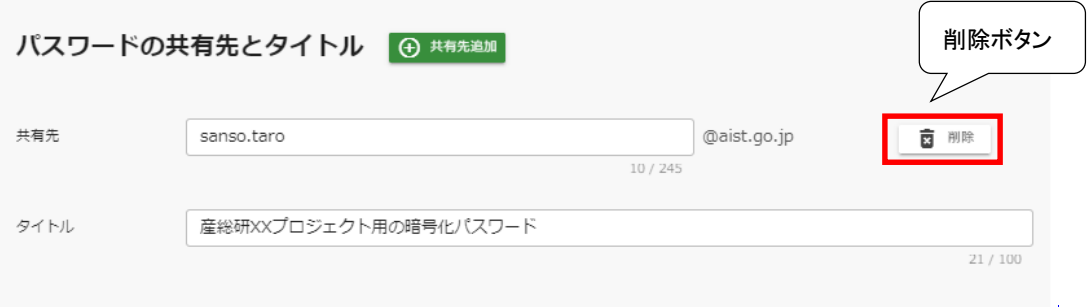

#### 【補足】

- ・ 共有先は、産総研職員[\(メールアドレスの](mailto:メールアドレスの@以降がaist.go.jp)@以降が aist.go.jp)のみ指定できる。
- ・ 「タイトル」には、パスワードの共有先に対して、パスワードの識別ができる言葉を入力する。入力し た内容は、共有先にメールで通知される。

3. 「確認画面へ」のボタンをクリックすると、パスワード共有通知確認画面が表示される。

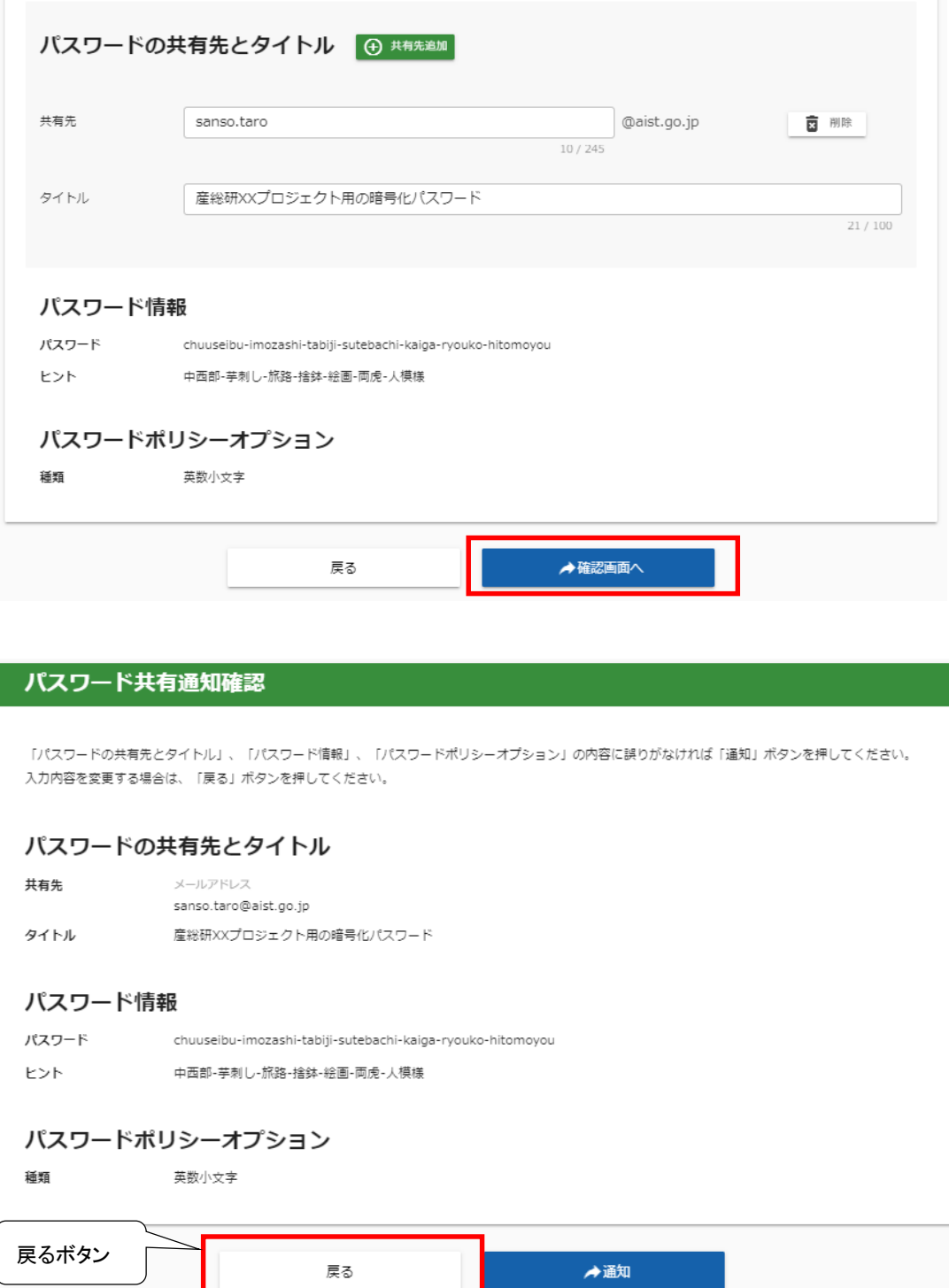

#### 【補足】

・ 入力内容を訂正する場合は、「戻る」ボタンをクリックすると前の画面に戻るので、2.からやり直す。

4. 入力内容に誤りがないことを確認し、「通知」ボタンをクリックする。

# 【注意】 「通知」ボタンをクリックすると、表示されているメールアドレスにお知らせメールが送信される。 誤った宛先に送信されないように、メールアドレスは十分確認した上で操作すること。

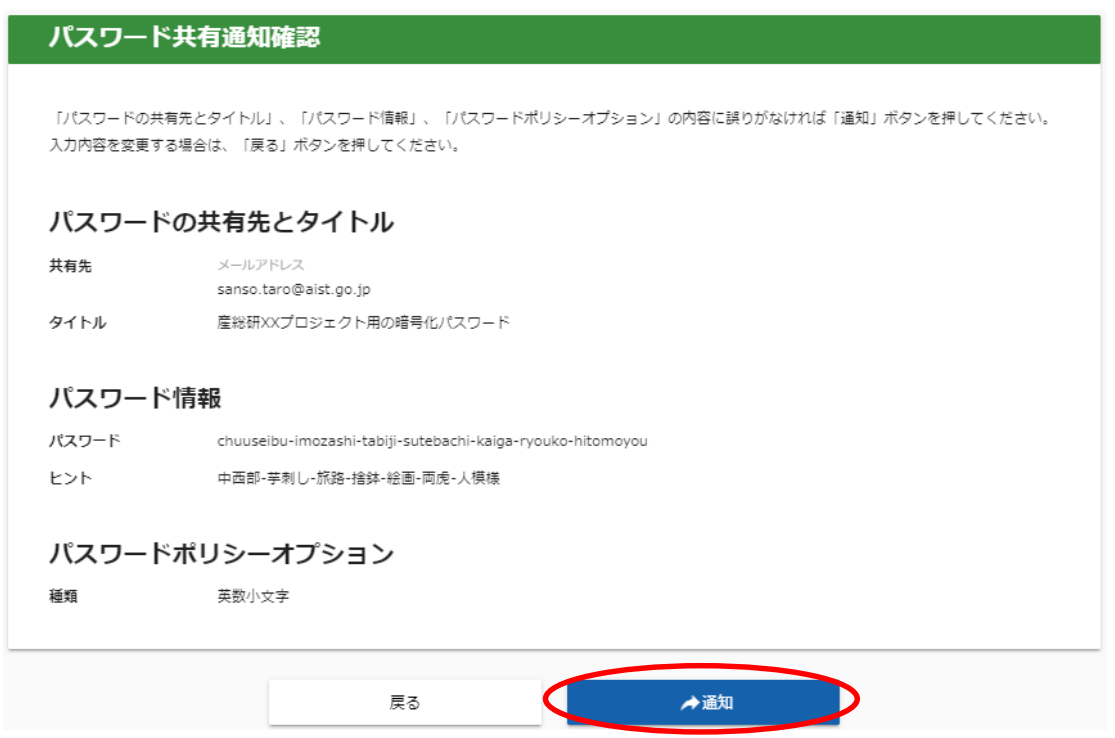

5. 共有先への通知が完了すると、パスワード共有通知完了画面が表示される。 印刷する場合は <mark>효</mark> ボタンをクリックする。

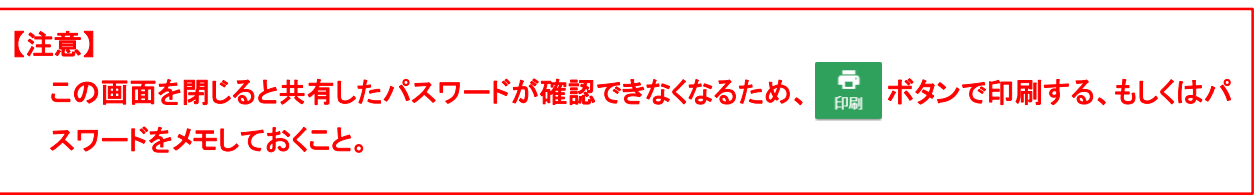

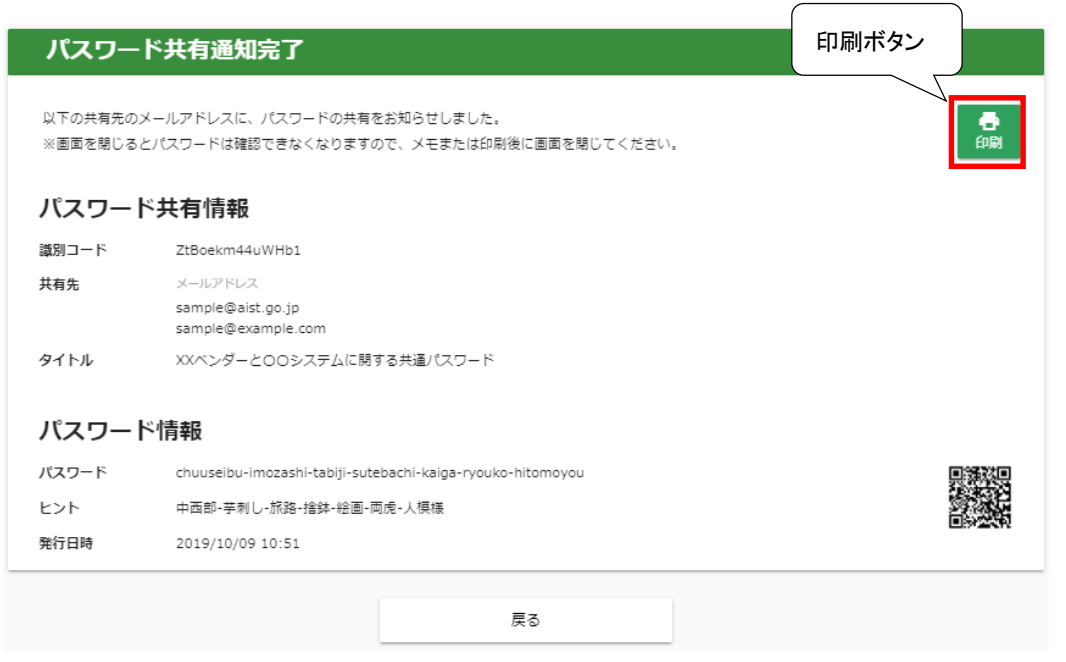

# 【補足】

・ 表示されている QR コードから、作成したパスワードをスマートフォンなどで読み取ることができる。

以上